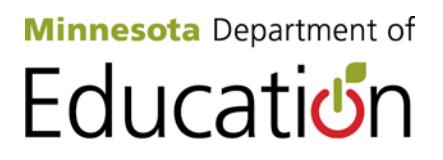

# <span id="page-0-0"></span>**Graduation Requirements Record (GRR) Data Collection Facilities**

# **Revision History**

<span id="page-1-0"></span>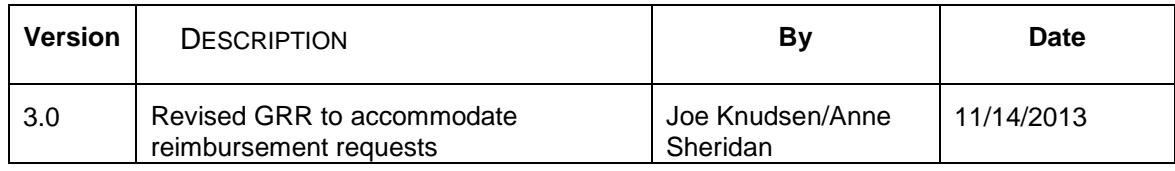

# **Table of Contents**

<span id="page-2-0"></span>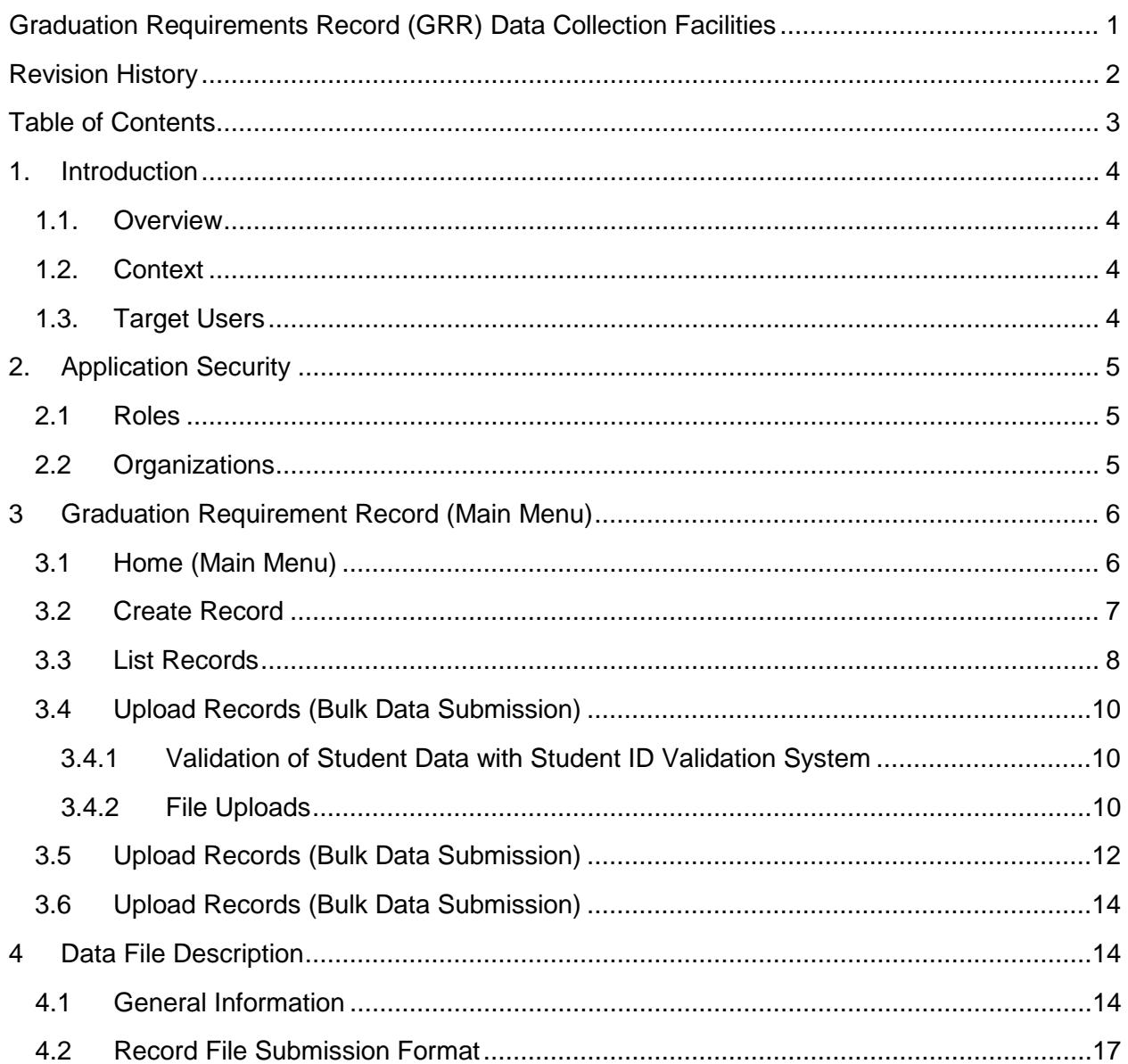

# <span id="page-3-0"></span>**1. Introduction**

#### <span id="page-3-1"></span>**1.1. Overview**

The purpose of this document is to describe the facilities for data submission in the Graduation Requirements Record Data Collection (also referred to as GRR or Alternate Graduation Path Data Collection System). Data can be submitted using a flat file interface and/or a GUI.

#### <span id="page-3-2"></span>**1.2. Context**

The data model and user interface are compatible with the MDE EDM (Enterprise Data Model).

### <span id="page-3-3"></span>**1.3. Target Users**

Individuals who will be submitting student data for optional routes for students to meet their graduation assessment requirements to MDE.

# <span id="page-4-0"></span>**2. Application Security**

Access is secured using MIDMS.

#### <span id="page-4-1"></span>**2.1 Roles**

The following table shows the user roles that are employed.

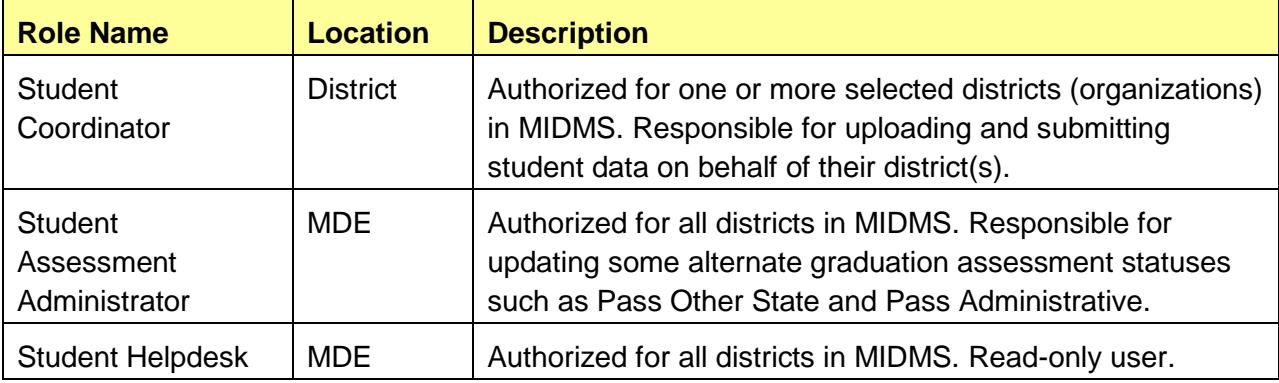

#### <span id="page-4-2"></span>**2.2 Organizations**

The same district types are supported as those supported by MARSS WES. This means that the following logic will be used to extract the list of allowed organizations from the ORGUNIT database.

```
Atv sts = 'A'Uni_mnr=0
Uni_imd=0
Uni_tye in ('01','02','03','06','07','34','35','50','51','52','53','60','61','62','70','83')
```
Stated differently, an organization is allowed access to the data submission facilities only if it has a record for the current or prior school years that defines it as active, has a site number of 0, and is defined as one of the following types of organizations.

- Independent district
- Common district
- Special district
- Intermediate school district
- Charter school
- Indian school
- Non-public school
- A cooperative (vocational, special education, misc.)
- A correctional facility
- A so-called "education district" (type 61)
- A secondary facility cooperative
- A State school (for deaf or blind)

An ECSU region

# <span id="page-5-0"></span>**3 Graduation Requirement Record (Main Menu)**

The navigation at the left, labeled **Graduation Requirement Record** provides links to these features:

- 1. **Home:** Returns user to the home page of the Graduation Requirement Record.
- 2. **Create Record**: Create a Graduation Requirements Record.
- 3. **List Records**: Provides district with a list of the records their district has submitted into GRR.
- 4. **Upload Records**: Upload a new data file to Graduation Requirement Record.
- 5. **Upload Status**: For checking the status of previously uploaded files to GRR.

#### <span id="page-5-1"></span>**3.1 Home (Main Menu)**

On the home screen, the currently selected organization name and ID should display on the page sub-header. Users with multiple organizations should use the drop down menu and change button to switch organizations.

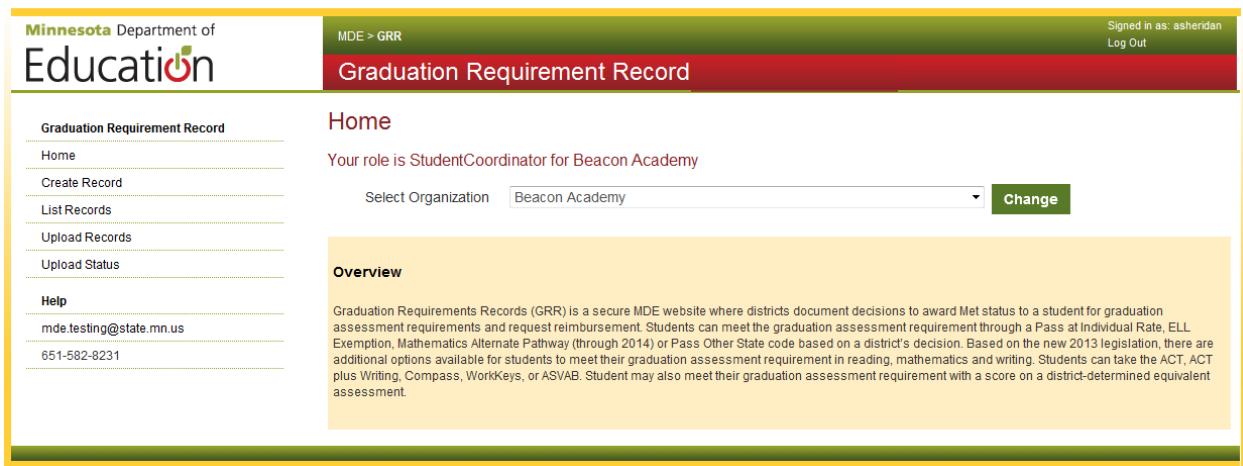

#### <span id="page-6-0"></span>**3.2 Create Record**

A user can manually create a single-record entry using the interface shown below.

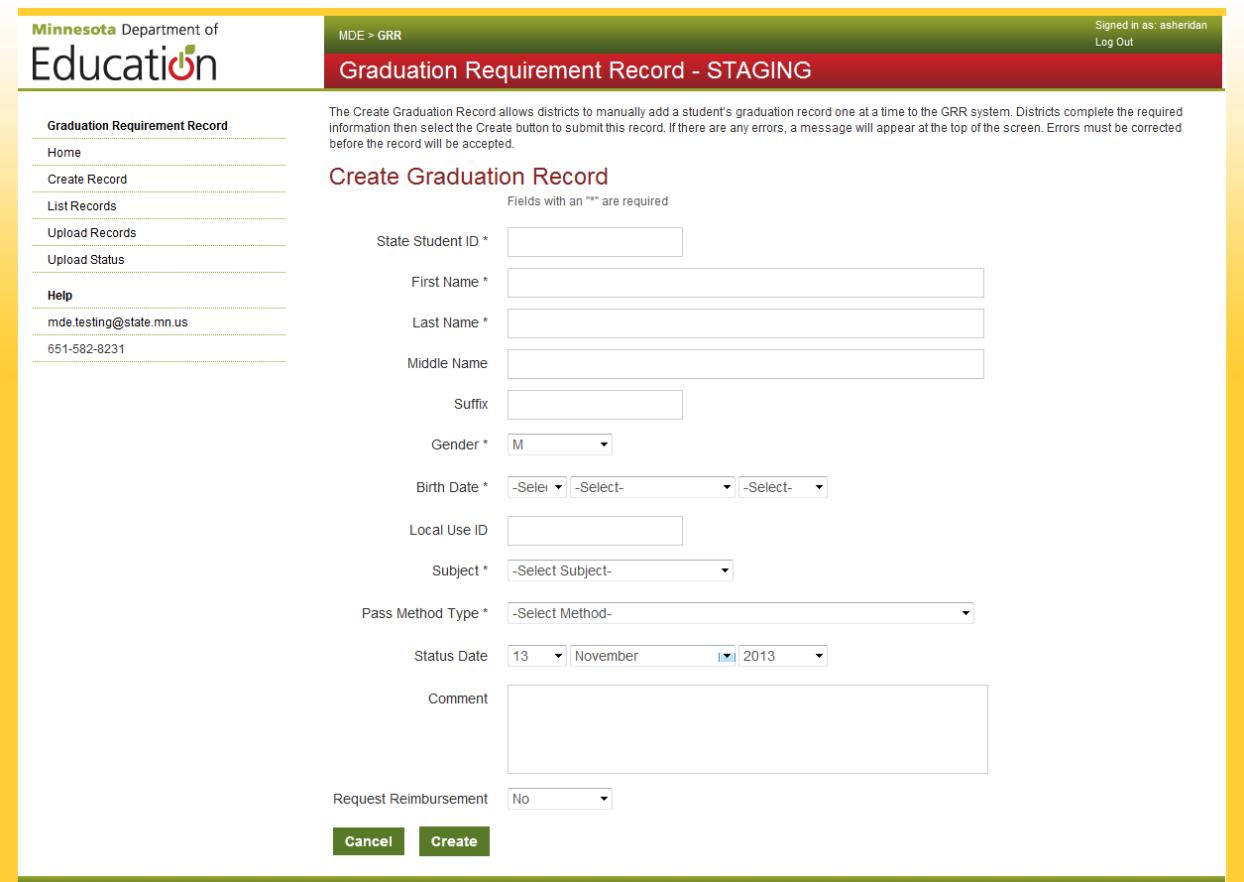

Complete the required information and select the Create button to submit the record. If there are errors, a message will appear at the top of the screen. Errors must be corrected before the record will be accepted. The following screen shows a list of errors.

#### **Create Graduation Record**

- Last Name is required
- Selecting a Birth Date is required
- Selecting a Subject is required
- Selecting a Pass Method Type is required

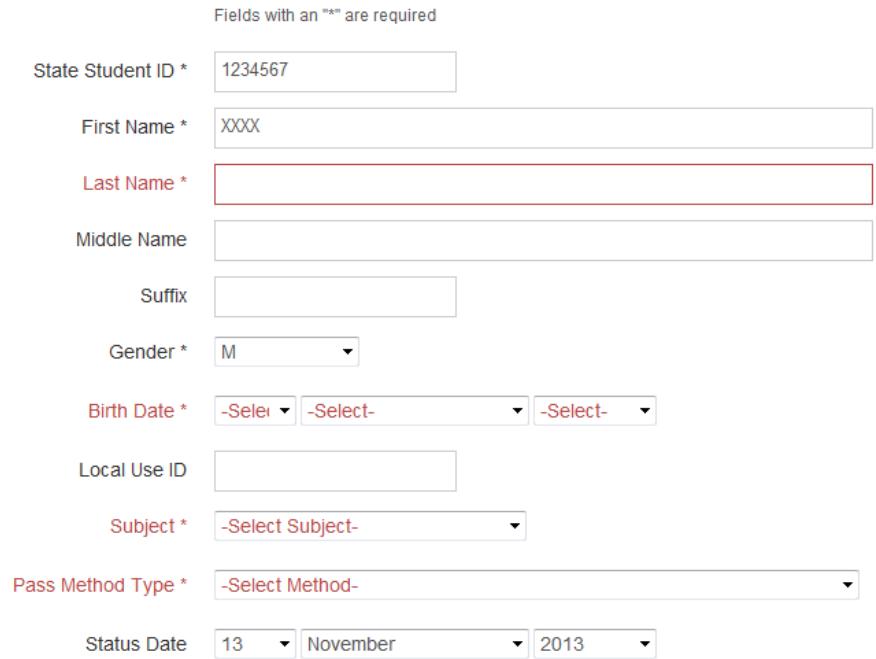

#### <span id="page-7-0"></span>**3.3 List Records**

This screen allows the user to search and view existing records. By selecting the SSID of an existing record, the detail record will be displayed, allowing a use to update or delete the record.

#### **Graduation Requirement Record - STAGING**

The List Graduation Records provides a district with a complete roster of all student records that have been added by the district to the GRR system. Each column can be sorted in ascending or descending order. Districts are able to search the records using the search function. Districts can select one of the format options to download the complete museum and comma-Separated Values (CSV) file, Excel Spreadsheet (XLS) file, an Open Document Spreadsheet (ODS) file, a Portable Document Format (PDF) reserves to the comma-Separated Values (CSV) file, Excel Spreadsheet (XL file, a Rich Text Format (RTF) file or an Extensible Markup Language (XML) file.

Search

#### **Graduation Records**

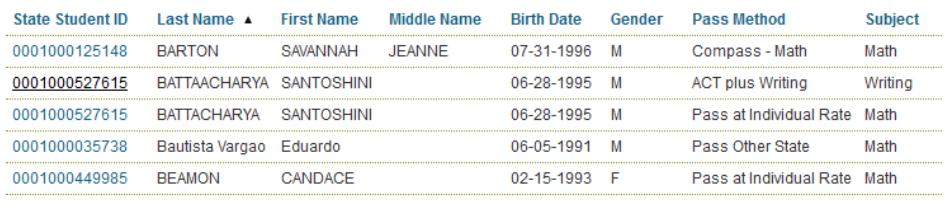

Previous 1 .. 13 14 15 16 17 18 19 20 21 22 .. 316 Next

 $\boxed{\equiv}$  CSV  $\boxed{\equiv}$  EXCEL  $\boxed{\equiv}$  ODS  $\boxed{\downarrow}$  PDF  $\boxed{\equiv}$  RTF  $\boxed{\equiv}$  XML

Records may be downloaded into CSV, Excel, Open Office, PDF, RTF and XML formats.

The screen below provides the functionality of adding/updating records:

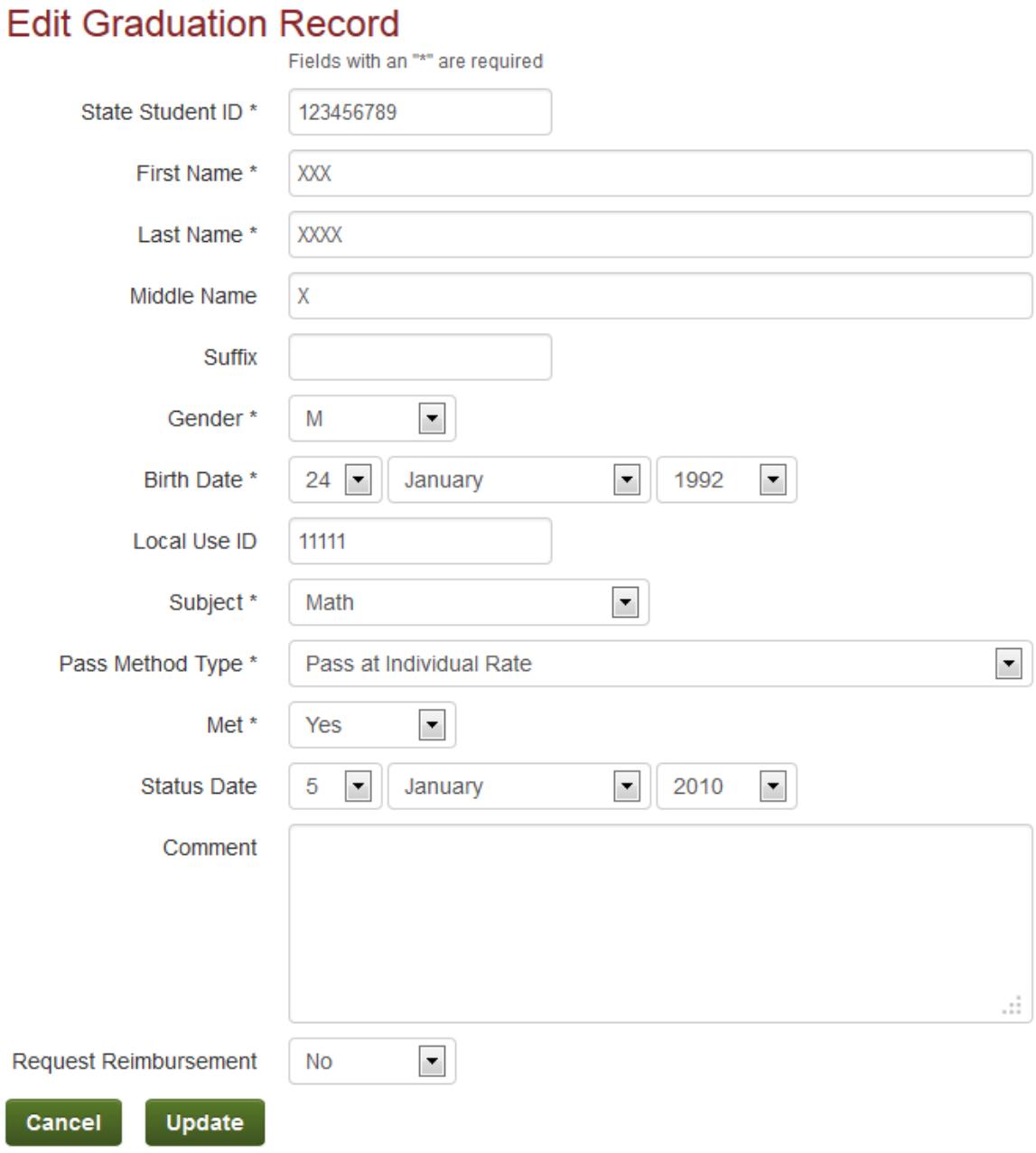

ſ

### <span id="page-9-0"></span>**3.4 Upload Records (Bulk Data Submission)**

A user can submit one or more specially formatted files to provide student data instead of and/or in addition to using the manual techniques described above. The data collection facilities allow the user to upload a student data file on behalf of the currently selected district. The allowed formats for such files are described later in this document.

The following sections describe this functionality in detail.

#### **3.4.1 Validation of Student Data with Student ID Validation System**

<span id="page-9-1"></span>The system will validate any data entered here with the Student ID Validation system, and will only let the user add/update the records if the supplied data validates successfully. If the system fails, the user will need to use the SSID system to determine the correct values.

#### **3.4.2 File Uploads**

<span id="page-9-2"></span>Student data may be submitted using either a single-record entry user interface as described in a later section or a batch-record file upload, as described herein. The data fields are equivalent regardless of which submission method is used, and the data loaded from both submission methods will be stored together in the same data tables.

A user can submit one or more specially formatted files to provide student data instead of and/or in addition to using the manual techniques described above. The data collection facilities allow the user to upload a student data file on behalf of the currently selected district. The allowed formats for such files are described in a later section in this document.

Once the file upload has completed, a file upload confirmation screen will be displayed. This screen will display information about the file that was received. The upload status will also display a link to allow the user to view a file upload reject report.

Therefore, users can use either submission method or a combination of submission methods. If resubmission is required (i.e. to add more records or to resubmit records that were rejected previously), it is not necessary to resubmit the entire data set. Only the changed records need to be submitted.

*However, if an organization does submit another record with the same state student ID, the last record will be replaced with the latest submitted one.* 

The Upload Records allows districts to upload files rather than adding students one at a time to the GRR system.

#### **Upload Graduation Records**

#### **Instructions**

Uploads can either be in a text file or an Excel file format. Download the template in the format you will be using. Both the old and new Excel file formats are supported.

- . Template for fix file format Download Fixed File Format
- . Template for Excel @ .xls file format Download Excel @ .xls
- . Template for Excel @ .xlsx file format Download Excel @ .xlsx

Click the Browse button to find the file you will be uploading into the GRR system, and then click the Upload File button to upload your file.

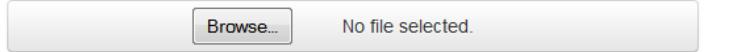

Please note that this may take a few minutes depending upon the size of the file being uploaded.

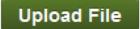

Only one file can be uploaded. If the same file is uploaded multiple times, the data does not change.

Select the Browse button to find the file you will be uploading into the GRR system, and then click the Upload File button to complete file upload process.

The user is then taken to the confirmation screen shown below:

#### You have successfully uploaded

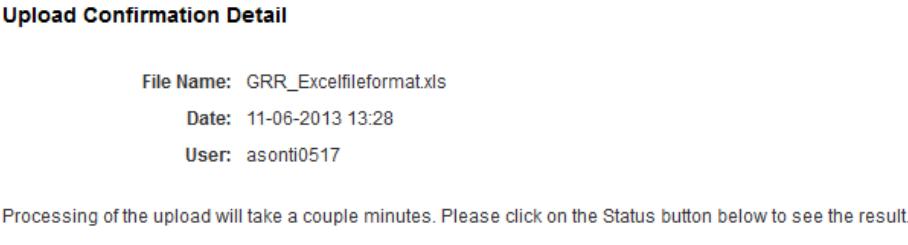

**Upload Again Upload Status** 

This screen can also be reached from the left hand navigation: Upload Status.

This screen functionality is described sections below.

# <span id="page-11-0"></span>**3.5 Upload Records (Bulk Data Submission)**

Upload Status will show districts the status of files uploaded to the GRR system using the templates provided on the Upload Records screen. Any errors will need to be corrected for a record to be submitted. This screen shows the Upload status history.

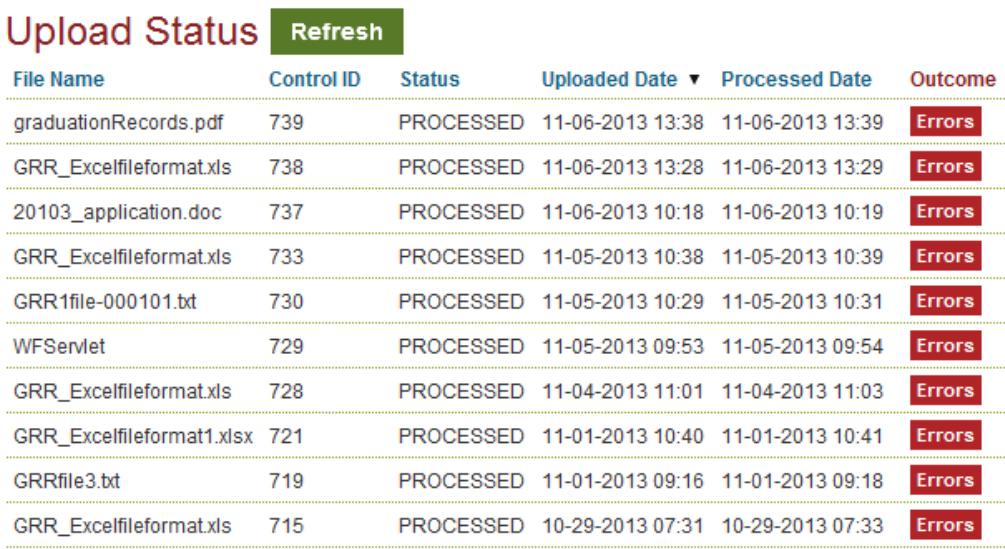

1 2 3 4 5 6 Next

#### **Upload Again**

When a file is uploaded and the system directs the user to this screen, the last file uploaded is shown at the top. The Outcome column provides information regarding the upload status history. To get a current history, select the "Refresh" button. Selecting the "Error" button (when displayed) to view the Upload Error Report.

# **Upload Error Report**

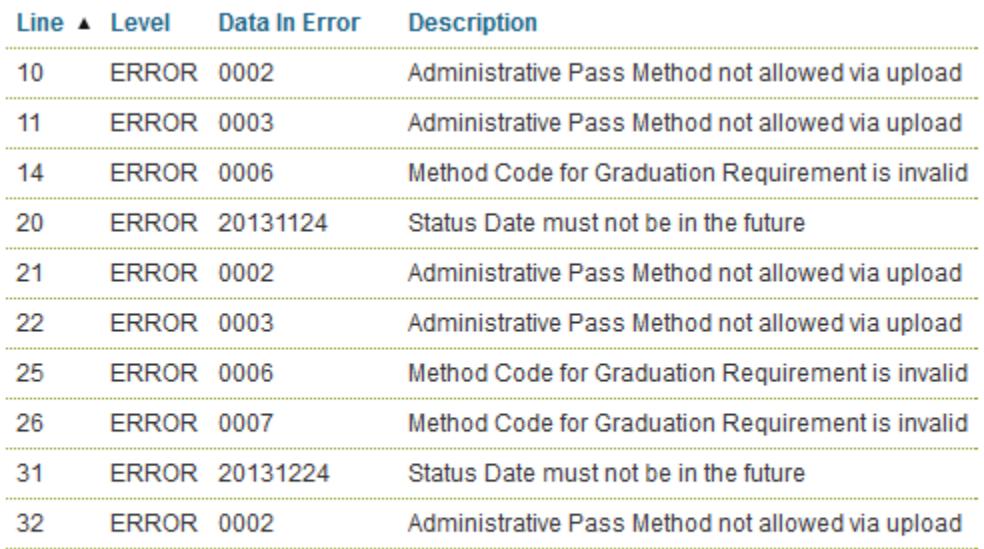

 $12$  Next

**Upload Again** 

**Upload Status** 

If the file is processed, the screen below is shown:

# You have successfully uploaded

#### **Upload Confirmation Detail**

File Name: GRR\_Excelfileformat.xls Date: 11-06-2013 13:28 User: asonti0517

Processing of the upload will take a couple minutes. Please click on the Status button below to see the result.

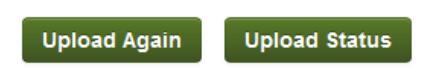

# <span id="page-13-0"></span>**3.6 Upload Records (Bulk Data Submission)**

Selecting the "Errors" link displays a report of each line with an error, the data in the error and a description of the error. If a record has an error it is not added, but the rest of the file will be.

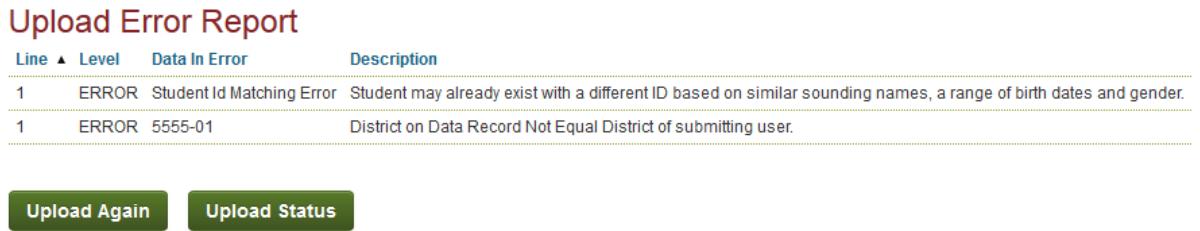

# <span id="page-13-1"></span>**4 Data File Description**

The data submission file is in fixed-field ASCII text. The fixed-field column definitions for each field are specified in the format definition section below.

**Note: Although each file has a defined fixed-field record length, some fields are not required. Optional fields in the middle of a record must be space-filled if empty. Optional fields at the end of the record may be space-filled if empty or the record may be truncated to eliminate those fields. However, each file record MUST be at least as long as the record length up to and including the last required field.**

Files can be given any valid filename up to 80 characters in length. However, since MDE file submissions are text files, we recommend using the file extension ".txt". Microsoft's definition of a valid filename is available here: [link to Microsoft's file naming recommendations](http://msdn.microsoft.com/en-us/library/aa365247.aspx)

#### <span id="page-13-2"></span>**4.1 General Information**

MDE normally determines a student's graduation assessment requirement achievement status via a calculation based on assessment results. MDE can also set other optional pass statuses under special circumstances. Districts can also define when they think a student has satisfied a graduation assessment requirement via another option, subject to review/confirmation by MDE.

The Student Graduation Requirements Record is for use by districts in submitting students who have been granted an optional path for satisfying the graduation assessment requirement under the GRAD graduation rule (i.e. those students who entered grade 8 in 2005-2006 or later).

Such option paths can be submitted by a district include statuses such as "Pass at Individual Rate", "EL Exemption", or "Math Alternate Pathway".

We expect that the most common alternative paths will be "Pass at Individual Rate" and "Math Alternate Pathway".

**Note: Submit Student Graduation Requirements Records for ALL students that have been granted a "Pass at Individual Rate" status.**

#### **Subject Codes:**

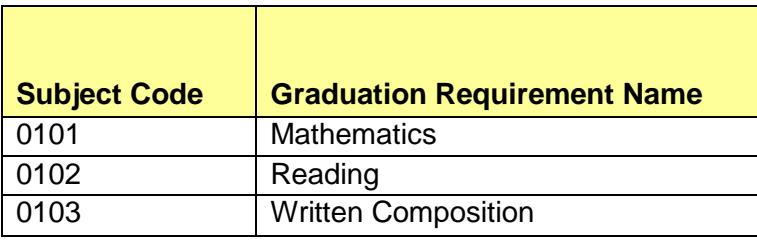

MDE calculates the graduation rule as it applies to each student and then looks for the associated graduation assessment requirement. The following table shows the graduation assessment requirements and associated methods that are supported.

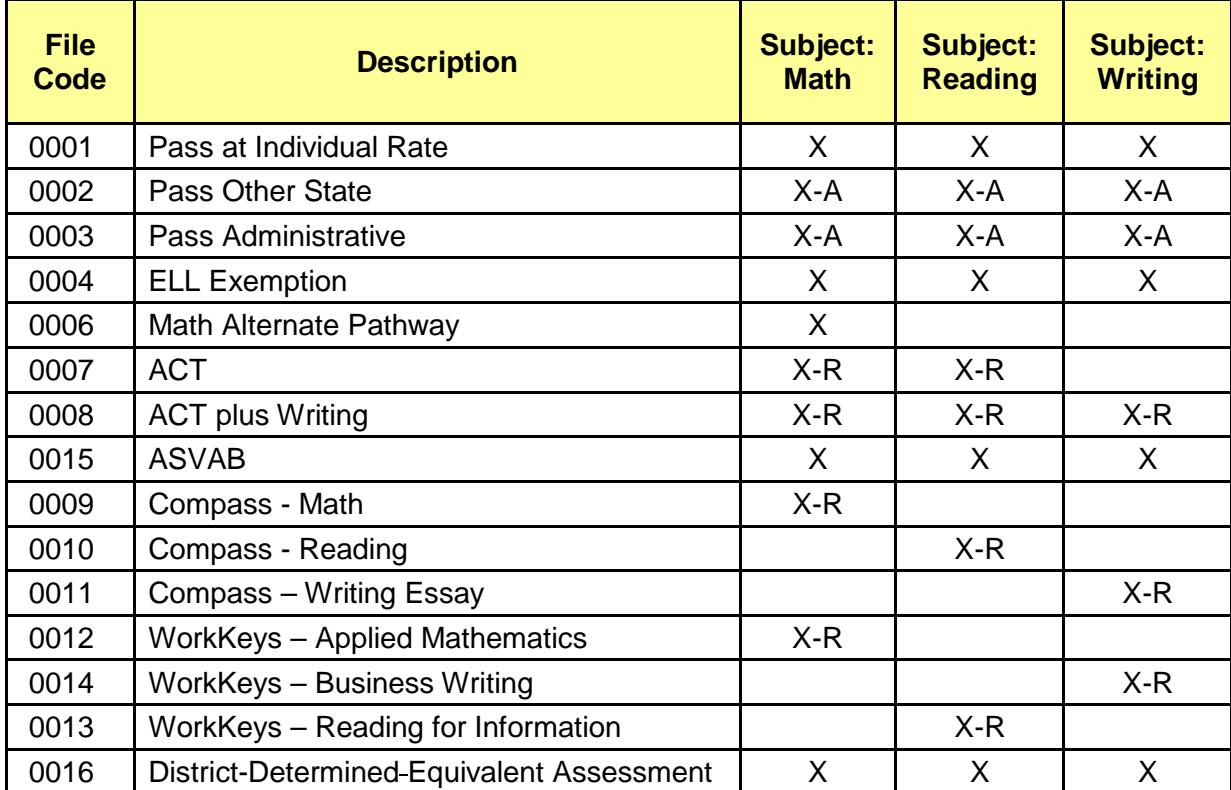

#### **Pass Method Codes:**

X - Valid subject for the Test

R - Reimbursement is available for the subject and test combination

A - Available for administrator only for the subject and test combination

#### Method Types:

- **Calculated:** This method is applied if the assessment calculation determined that the student met this graduation assessment requirement with the applicable assessment. **Users may not submit a Graduation Requirements Record with Method = Calculated.**
- **Pass at Individual Rate:** A District may update a student's record with the "Pass at Individual Rate" status if the student does not already have a passing assessment for this graduation assessment requirement. The qualifications for granting "Pass at Individual Rate" status are documented in the Procedures Manual for the Minnesota Assessments.
- **Pass Other State:** An Administrator at MDE may update a student's record with this status. For example, if the student does not already have a passing assessment for this graduation assessment requirement. The student qualifies for "Pass Other State" status if the administrator determines that this student has met this graduation assessment requirement by passing an equivalent assessment in another state.
- **Pass Administrative:** An Administrator at MDE may update a student's record with this status.
- **ELL Exemption:** A District may update a student's record with the "ELL Exemption" status if the student does not already have a passing assessment for this graduation assessment requirement and has been identified as LEP in MARSS and enrolled in a Minnesota school fewer than four consecutive years. This updates is completed at the end of the student's high school career.
- **Math alternative pathway:** A District may update a student's record with the Math Alternate Pathway" status based on rules published in the Procedures Manual for the Minnesota Assessments. Note that the "Math alternative pathway" method only applies to the Math GRAD requirement through 2014.
- **ACT:** A District may update a student's record with "ACT" status if the student does not already have a passing assessment for this graduation assessment requirement and has taken the ACT assessment to meet their graduation assessment requirement in reading and/or mathematics.
- **ACT plus Writing:** A District may update a student's record with "ACT plus Writing" status if the student does not already have a passing assessment for this graduation assessment requirement and has taken the ACT plus Writing assessment to meet their graduation assessment requirement in reading, mathematics and/or writing.
- **ASVAB:** A District may update a student's record with "ASVAB" (Armed Services Vocational Aptitude Battery) status if the student does not already have a passing assessment for this graduation assessment requirement and has taken the ASVAB assessment to meet their graduation assessment requirement in reading, mathematics and/or writing.
- **Compass–Math, Compass–Reading, Compass–Writing Essay:** A District may update a student's record with the appropriate "Compass" status if the student does not already have a passing assessment for this graduation assessment requirement and has taken the appropriate Compass assessment to meet their graduation assessment requirement in reading, mathematics and/or writing. The Compass – Math meets the mathematics graduation assessment requirement, the Compass – Reading meets the reading graduation assessment requirement and the Compass – Writing Essay meets the writing graduation assessment requirement.
- **WorkKeys-Applied Mathematics, WorkKeys-Business Writing, WorkKeys-Reading for Information**: A District may update a student's record with the appropriate "WorkKeys" status if the student does not already have a passing assessment for this graduation assessment requirement and has taken the appropriate WorkKeys assessment to meet their graduation assessment requirement in reading, mathematics and/or writing. The WorkKeys – Applied Mathematics meets the mathematics graduation assessment requirement, the WorkKeys – Reading for Information meets the reading graduation assessment requirement and the WorkKeys – Business Writing meets the writing graduation assessment requirement.
- **District-Determined Equivalent:** A District may update a student's record with the appropriate "District-Determined Equivalent" status if the student does not already have a passing assessment for this graduation assessment requirement and has taken and received a score on a district-determined equivalent assessment to meet their graduation assessment requirement in reading, mathematics and/or writing

**IMPORTANT:** If an assessment is found for this student indicating that the student met the graduation requirement by passing the assessment, then we will ignore any alternative path record that may exist for that student for the same graduation assessment requirement. We only use the Student Graduation Requirements Record in the case where the assessment calculation determined that the student did not meet the graduation assessment requirement by passing the applicable assessment.

A district with a student who has moved from another district and has documented decisions entered in GRR cannot make changes to the state record. If the district wants to retest the student, the district will need to contact the prior district about changing the record to Not Met in GRR.

#### Versions of the Student Graduation Requirements Record File Submission Format:

The most current version of the Student Graduation Requirements Record File Format is Version 03. Past versions, 01or 02 have the same fields. If you specify either 01 or 02 in the record version the request reimbursement flag will be set to "N". If you specify 03 in the record version you can include the request reimbursement information. If the information is omitted, the flag will be set to "N".

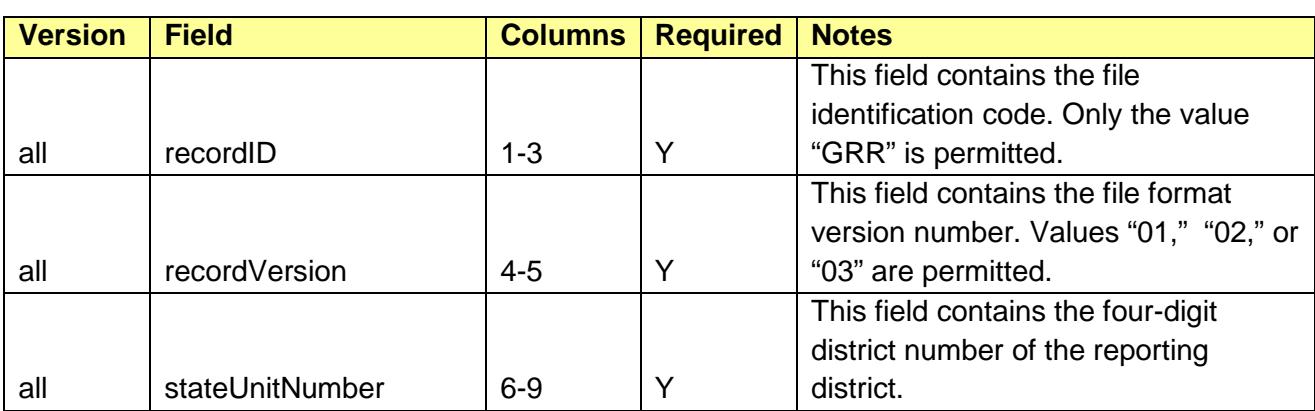

#### <span id="page-16-0"></span>**4.2 Record File Submission Format**

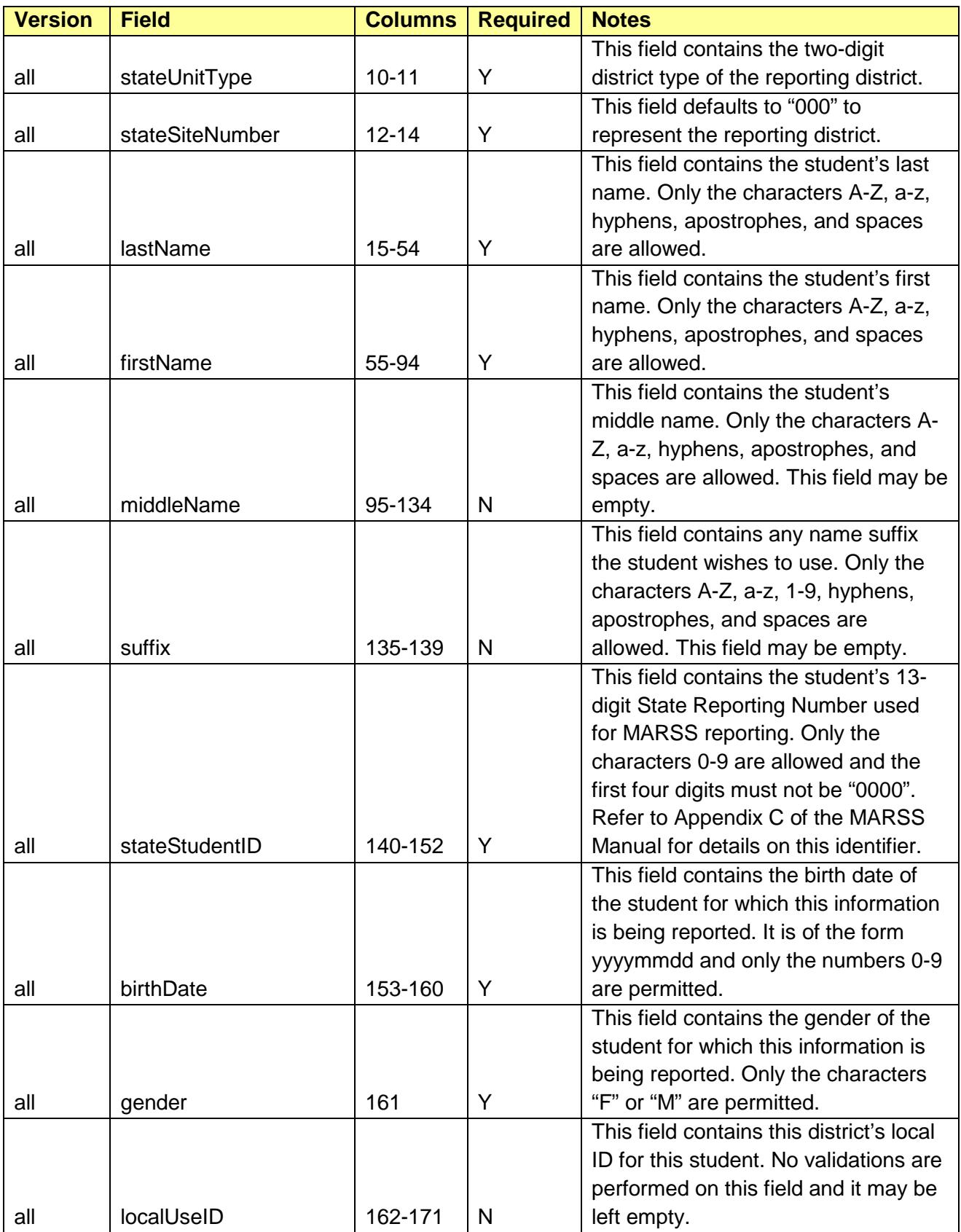

![](_page_18_Picture_186.jpeg)